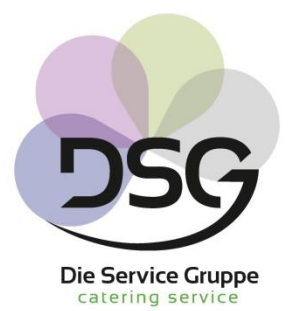

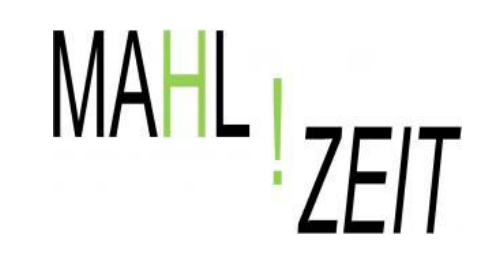

# Essen leicht gema[cht mit](http://login.mensaweb.de/)

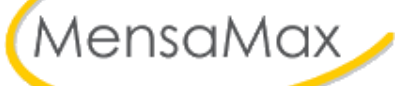

**eine Präsentation der DSG Betriebs- und Schulverpflegung GmbH**

## Inhaltsverzeichnis

- **Neuanmeldung Mensa Max**
- Wie lade ich mein Mensa Max Konto auf?
- ▶ Wie bestelle ich?

- Öffnen Sie die Seite: [www.login.mensaweb.de](http://www.login.mensaweb.de/)
- Wählen Sie nun den Button: Neues Kundenkonto anlegen

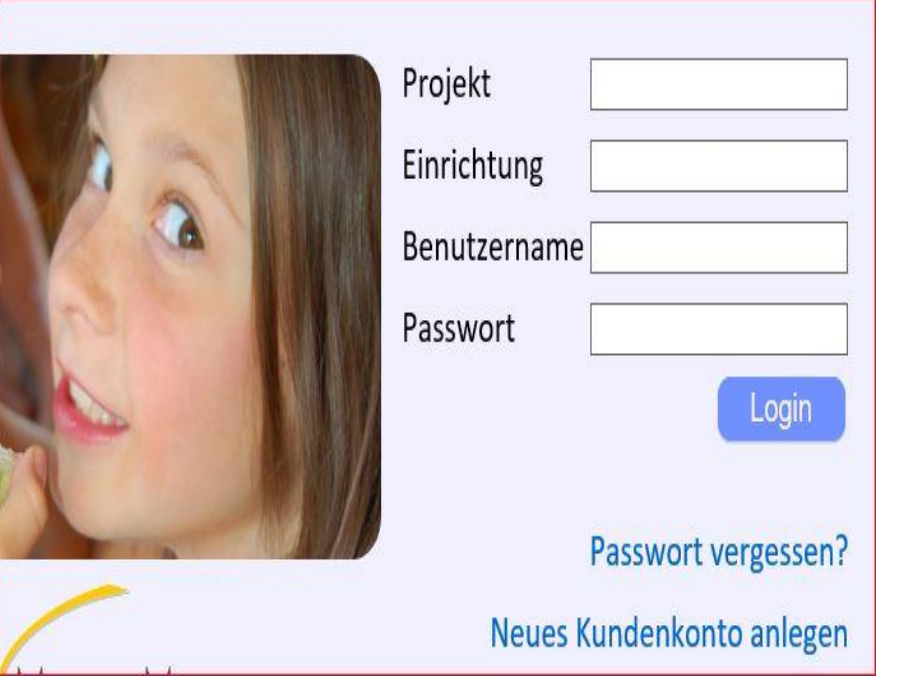

**Tragen Sie nun in die Felder das** Projekt ein, die Einrichtung sowie den Freischaltcode den Sie von uns erhalten und klicken Sie auf **WEITER** 

#### Projekt und Einrichtung validieren

Sie haben vom Verwalter Ihres Projektes eine Mitteilung erhalten, in der Ihnen der Name Ihres Projektes sowie der Name Ihrer Einrichung genannt wurde. Bitte geben Sie die Daten in die unten aufgeführten Felder ein und bestätigen Sie mit 'Weiter'.

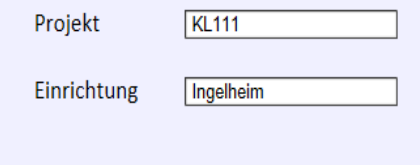

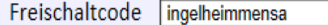

 Lesen Sie sich nun die Datenschutzerklärungen durch und bestätigen Sie diese in dem Sie ein Häkchen setzen und weiter klicken.

#### Datenschutzerklärung

Bitte lesen Sie sich die Datenschutzerklärungen aufmerksam durch und bestätigen Sie, dass Sie mit damit einverstanden sind und fahren Sie mit 'Weiter' fort.

-Datenschutzerklärung-

⊠ Ich erteile die in den Datenschutzerklärungen aufgeführten Einwilligungen in die Verarbeitung und Nutzung meiner Daten.

- Im vierten Schritt müssen Sie die gelb hinterlegten Felder ausfüllen.
- **Das Passwort das Sie eingeben ist** das Passwort mit dem sich das Kinder oder Sie sich dann in Verbindung mit dem Nutzernamen einloggen können.
- Bestätigen Sie mit WEITER

#### **Benutzerdaten**

Bitte geben Sie hier die Daten des Benutzers (z.B. Schüler) ein und bestätigen Sie mit 'Weiter'. Die Daten eines weiteren Ansprechpartners (z.B. Erziehungsberechtigter) werden erst im nächsten Schritt eingegeben.

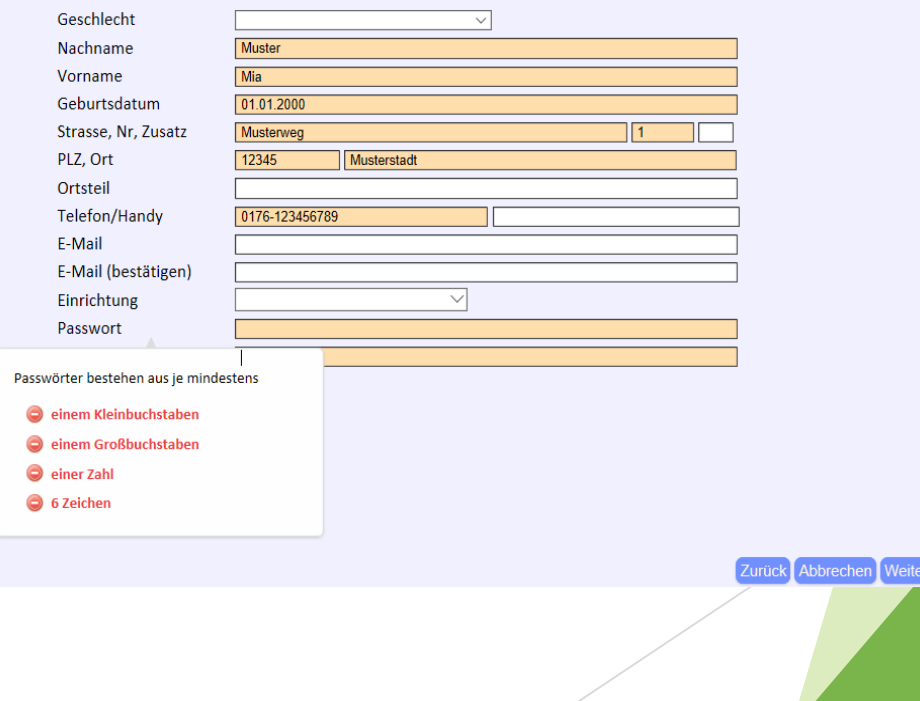

- ▶ Jetzt müssen Sie das selbe tun wie im vorherigen Schritt nur mit den Daten des Erziehungsberechtigten, Betreuers o. ä.
- **Das Passwort muss sich von dem** des Kindes unterscheiden.
- Bestätigen Sie erneut mit WEITER

#### Ansprechpartner

Bitte geben Sie hier die Benutzerdaten eines Ansprechpartners (z.B. Erziehungberechtiger) ein und bestätigen Sie mit 'Weiter'.

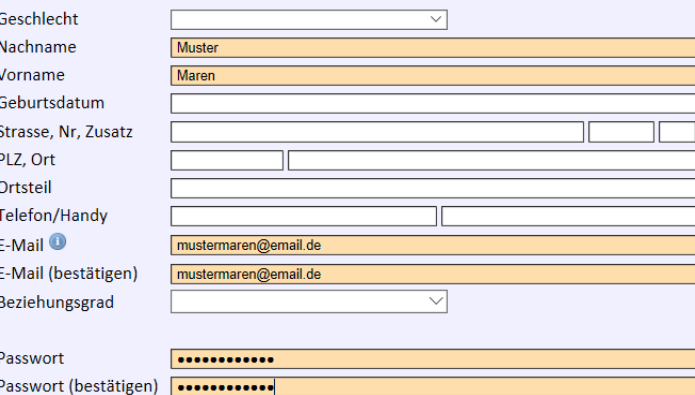

Zurück Abbrechen

- Im letzten Schritt müssen Sie nur noch mit einem klick auf Beenden Ihre Eingaben bestätigen.
- Ihre Zugangsdaten (Loginname) erhalten Sie dann per E-Mail.

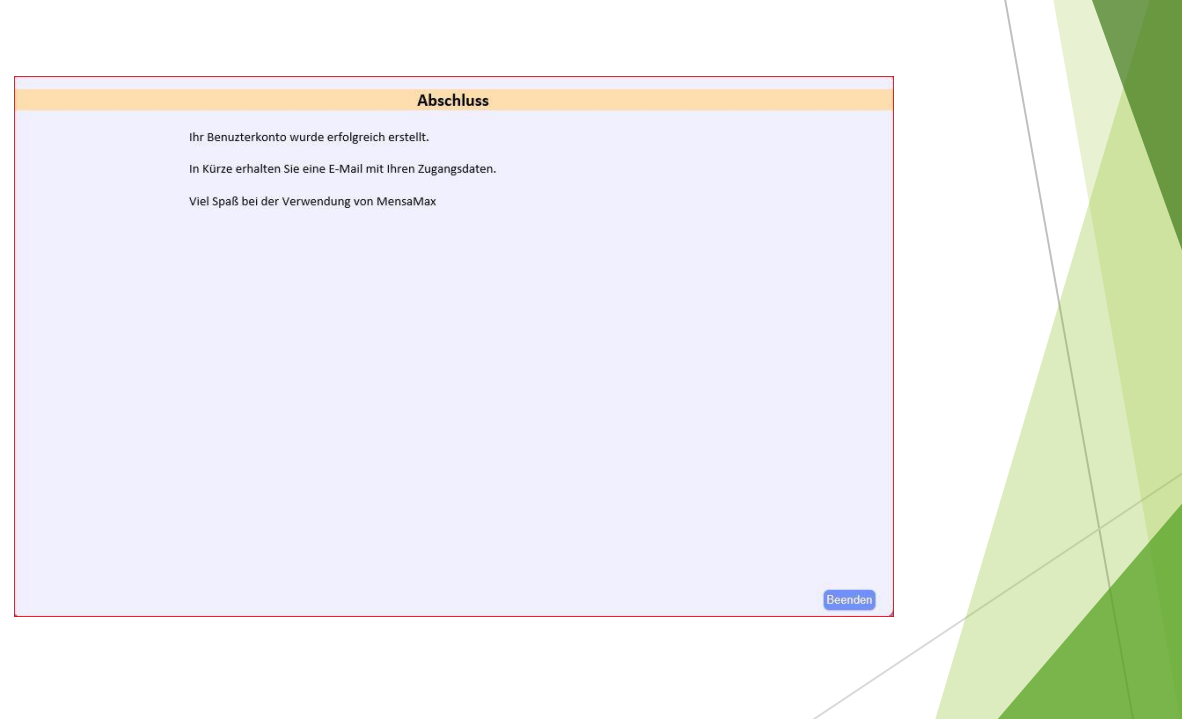

## Wie lade ich mein Konto auf?

- ▶ Sie laden Ihr Konto ganz einfach durch eine Überweisung auf.
- Geben Sie hierzu bitte immer den 8-stelligen Login-Namen Ihres Kindes an und überweisen Sie an folgende Bankverbindung:

Kontoinhaber: DSG Betriebs- und Schulverpflegung GmbH

IBAN: DE06 5404 0042 0175 7111 01

BIC: COBADEFFXXX

Bank: Commerzbank Kaiserslautern

Erreicht Ihr Guthaben einen Wert von unter 10 Euro, so erhalten Sie einen Hinweis den Sie in Ihren Mitteilungen oder auch per Mail empfangen.

## Wie bestelle ich? Schritt 1

**Melden Sie sich mit dem für Sie** konfigurierten Login-Namen, welchen Sie per Mail erhalten haben bei Mensa Max an.

Siehe Bild

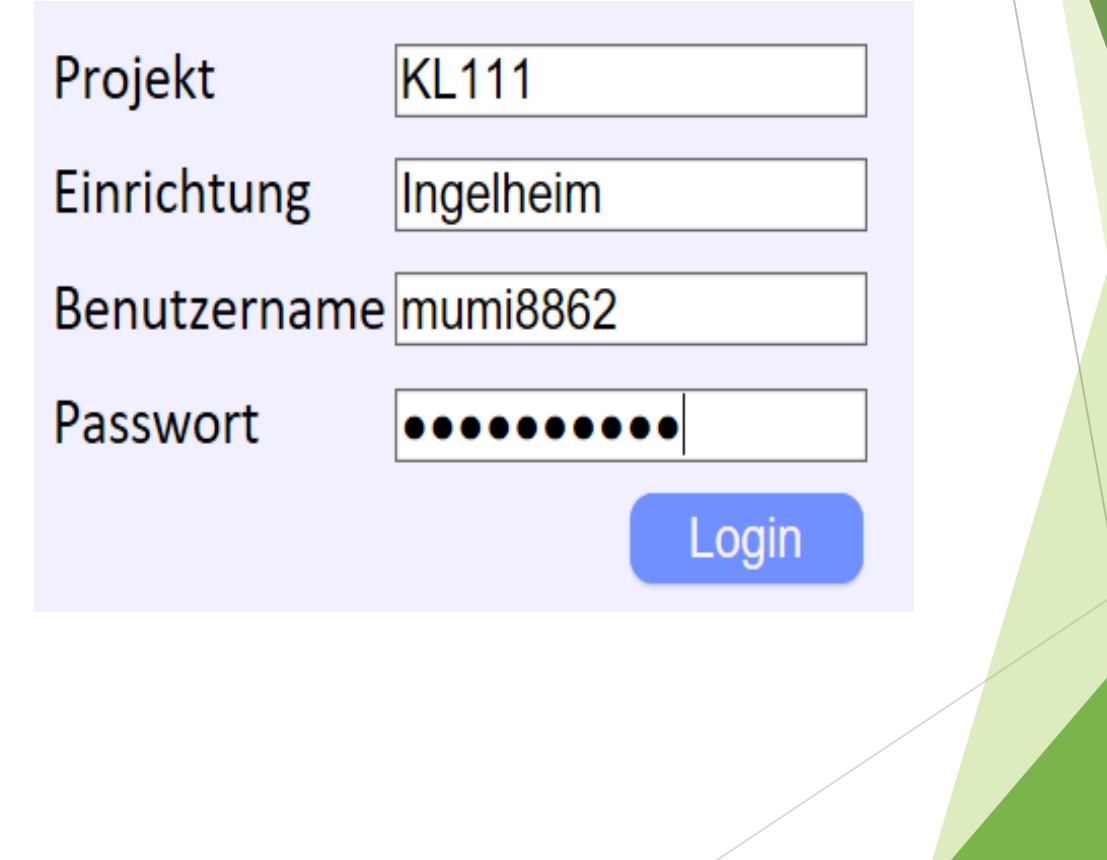

## Wie bestelle ich? Schritt 2

- Wenn Sie sich angemeldet haben sehen Sie in der Menüleiste **rechts**  den Punkt Bestellungen. Klicken Sie diesen an.
- Nun bekommen Sie zwei weitere Auswahlen. Wählen Sie Speiseplan und öffnen diesen.

#### **Essensbestellung**

» Speiseplan

## Wie bestelle ich? Schritt 3

- Wählen Sie nun im Speiseplan die Woche aus für welche Sie bestellen möchten.
- **Haben Sie eine Woche ausgewählt** so können Sie nun eine Speise entweder Vollkost oder Vegetarisch auswählen. Wenn Sie sich für eine Speise entschieden haben klicken Sie diese an.
- Die Speise die Sie ausgewählt haben wird nun grün hinterlegt.

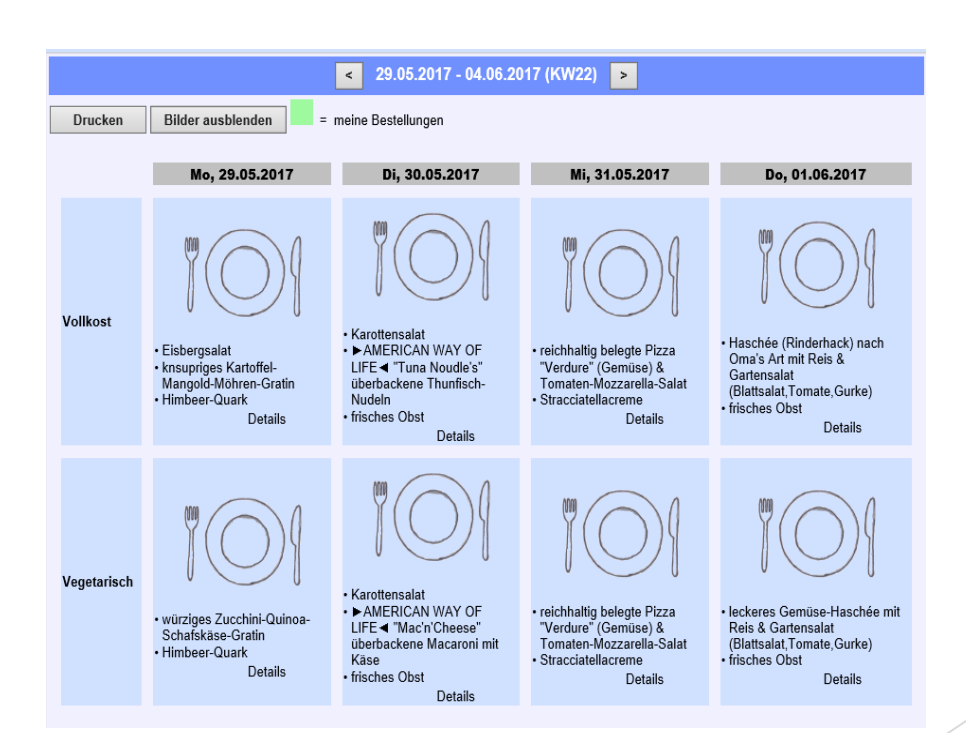

## Wie bestelle ich? BITTE BEACHTEN

- Ist Ihr Konto unzureichend gedeckt, so können Sie keine Bestellungen mehr aufgeben. Sie bekommen ab der Mindestguthabengrenze von 10 Euro einen Hinweis.
- Int Ihr Konto nicht ausreichend gedeckt so beachten Sie die Folien "Wie lade ich mein Konto auf?".

Bei Rückfragen stehen wir Ihnen gerne unter 0631-32047-0 oder [info@dsgmbh.com](mailto:info@dsgmbh.com) zur Verfügung.

Ihre DSG Betriebs- und Schulverpflegung GmbH